# My Account

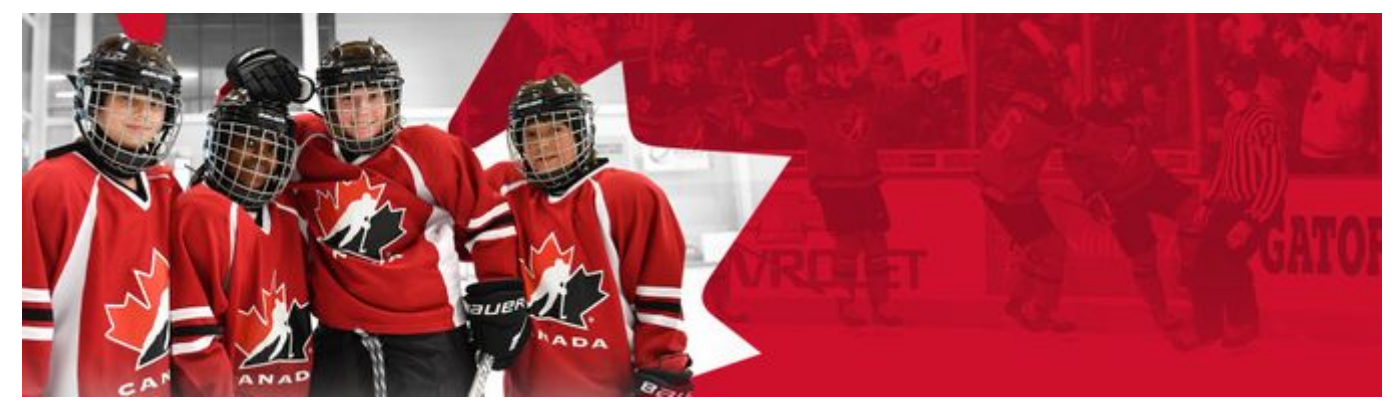

## **My Account**

My account is where you can view all relevant information to your account and has a number of different sections:

- Dashboard
- Members
- Calendar
- Purchases
- Settings
- My support requests

#### **Dashboard**

The dashboard is where you can see which organizations you are assigned to and which roles you have with each organization. With the Spordle platform, you only need to log in one time to access the one or multiple roles and organizations that have been assigned to you.

Ê

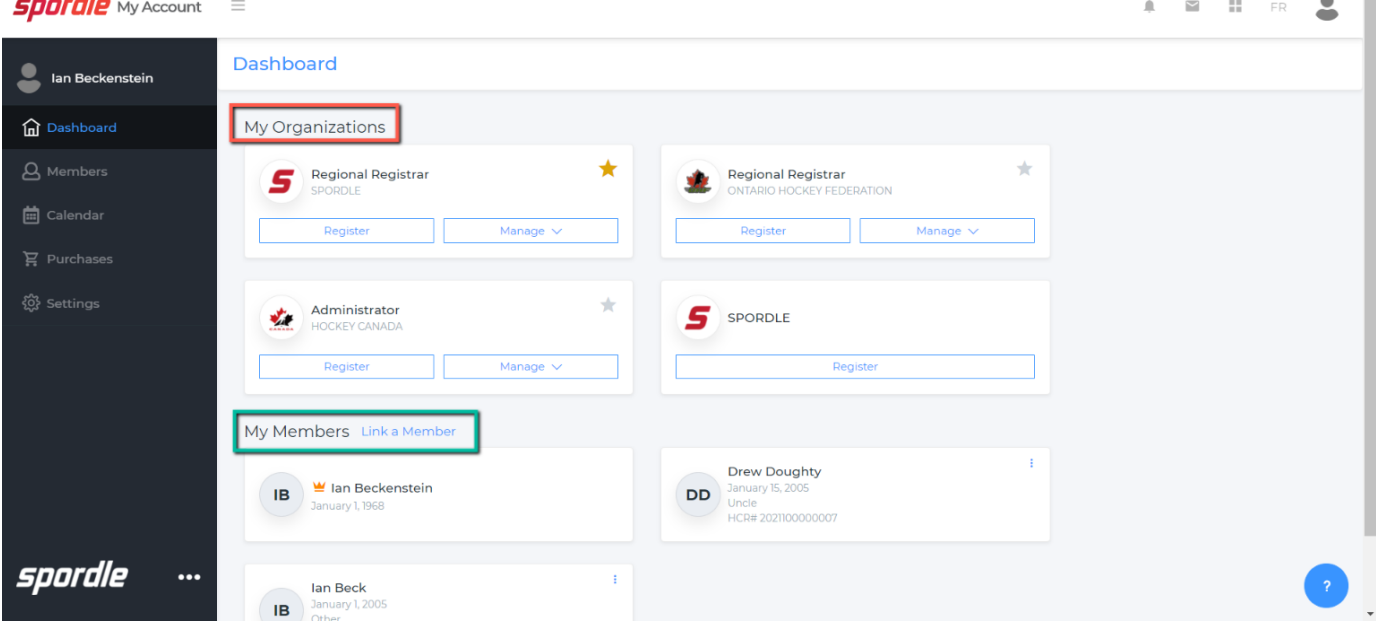

You are also able to link members to your account as outlined in the green square. You can link your family members to your account so that when you register them for a season or clinic, they will automatically show up without you having to search for them.

## **Members**

The members section is where you can see information that pertains to the members that you have linked to your account. You can toggle through your linked my members by clicking on the circles and add a member as indicted by the red box.

You can cycle through the different tabs to get more in depth for your linked members as indicated by the green box.

**Spordle** My Account =

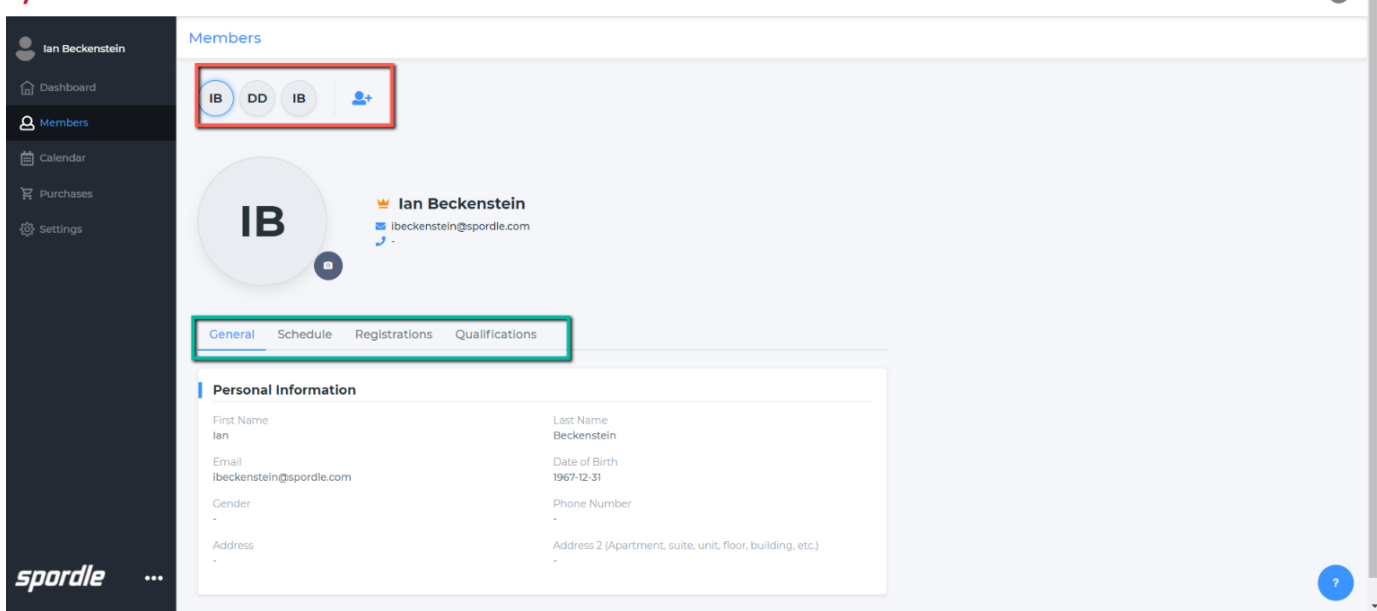

 $\begin{array}{cccccccccccccc} \ast & \circ & \circ & \circ & \circ & \circ & \bullet & \circ \end{array}$ 

If your coaches need to check their qualifications, click [here](https://spordle.atlassian.net/wiki/spaces/HCR/pages/2077818909/Coach+Qualifications) for our step by step guide on how to view these.

#### **Calendar**

The calendar section is where you can see all the scheduled activities and payments that are scheduled for you and your member. You can cycle through the calendar dates on the left as indicated by the red box and see if there are any notifications as indicated by the green arrow on the right.

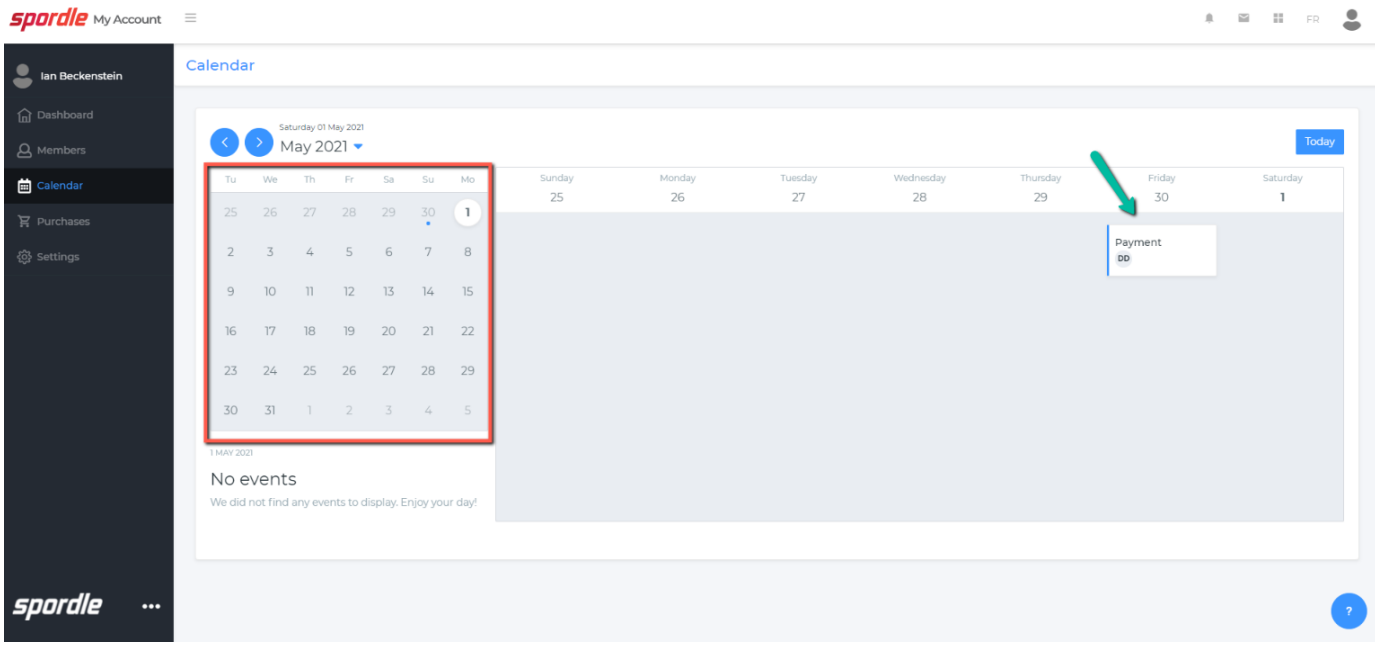

## **Purchases**

The purchases section is where you can see the history of all of your purchases. We can see hockey season registrations, clinic registrations and any items we purchase. We can export the list as indicated by the green arrow on the right, can click on the invoice numbers as indicated by the purple arrows on the right and we can see the information displayed and filter by column as indicated by the red box.

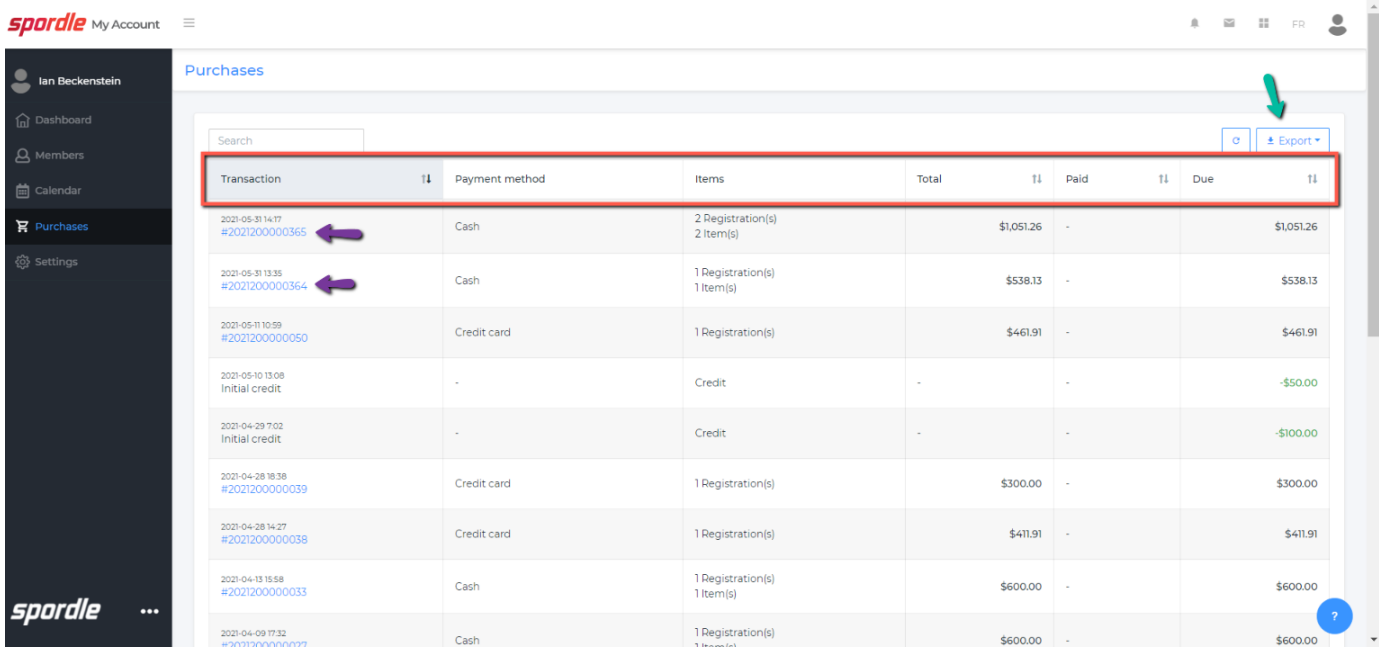

## **Settings**

The settings section is where you can set up all of your personal information. Please note that not all of your information can be seen by other members in the HCR. You can edit your information by clicking on the edit button as indicated by the red arrow on the right.

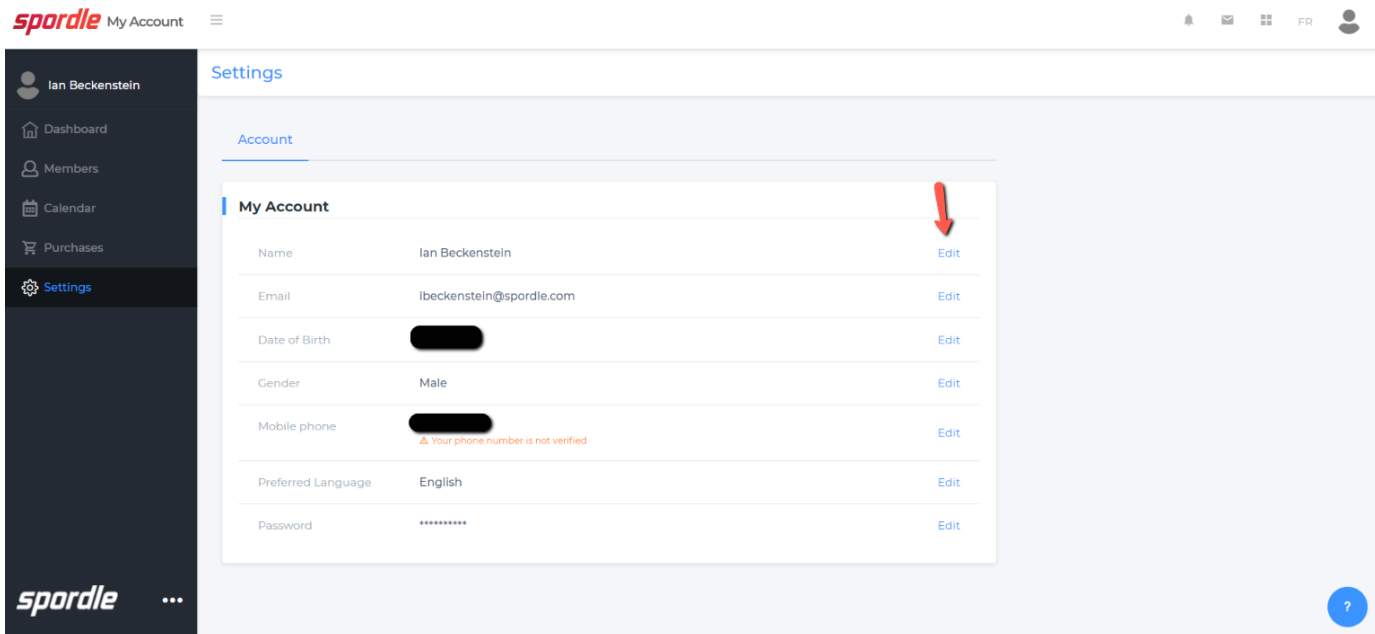

## **My Support Requests**

Spordle has an integrated support request function in the HCR by clicking on the blue circle in the bottom right of the platform. Once you have submitted a request, a member of our team will be back to you with a response to your inquiry. You can view the responses by checking your email or you can view your support requests.

As indicated by the red arrow, you can see your support requests once they have been submitted.

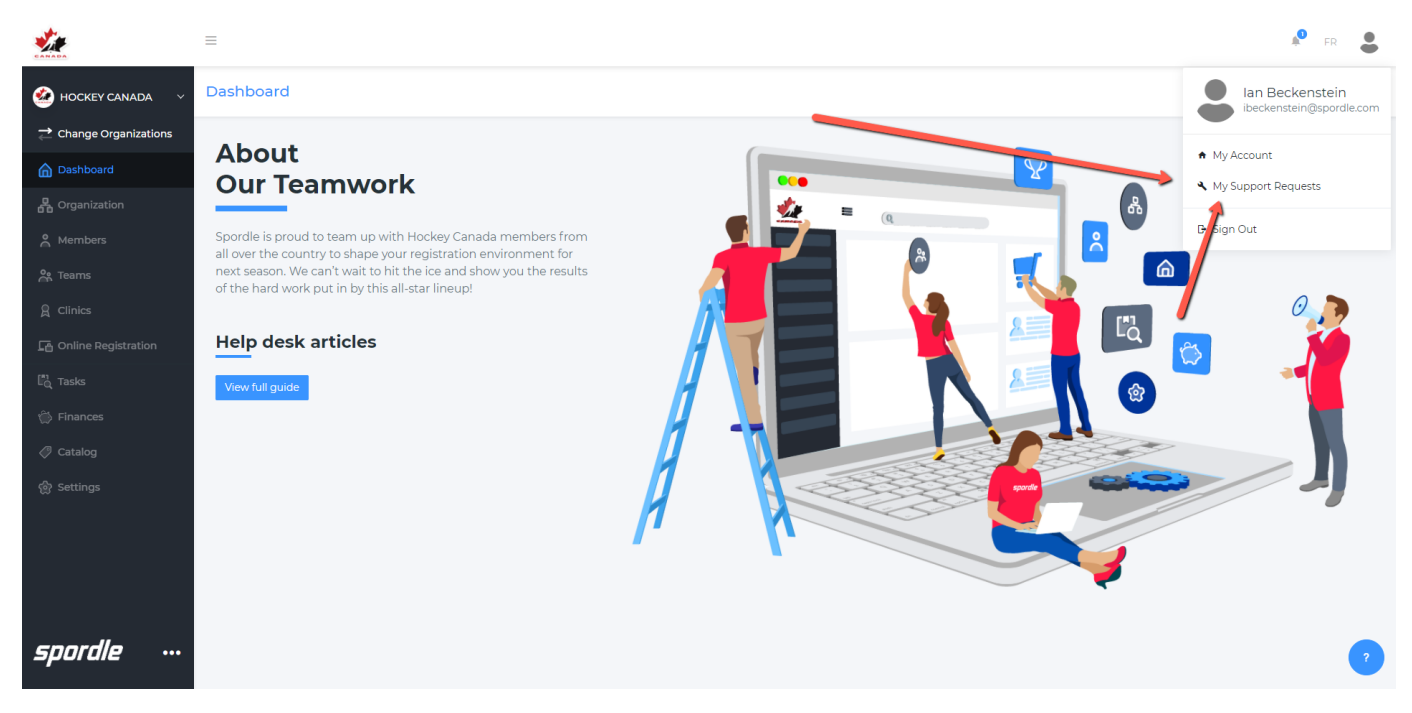

Now we can see the support requests and view the ticket number, subject, filter the priorities and status.

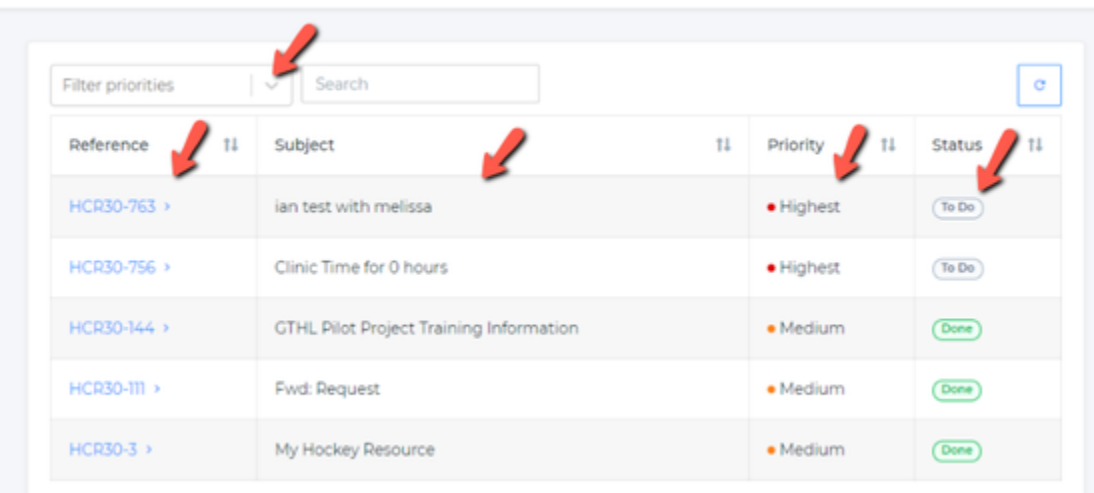

## **My Support Requests**

Once you click on the reference number, you can view the replies form our team members and respond to them by adding a comment.

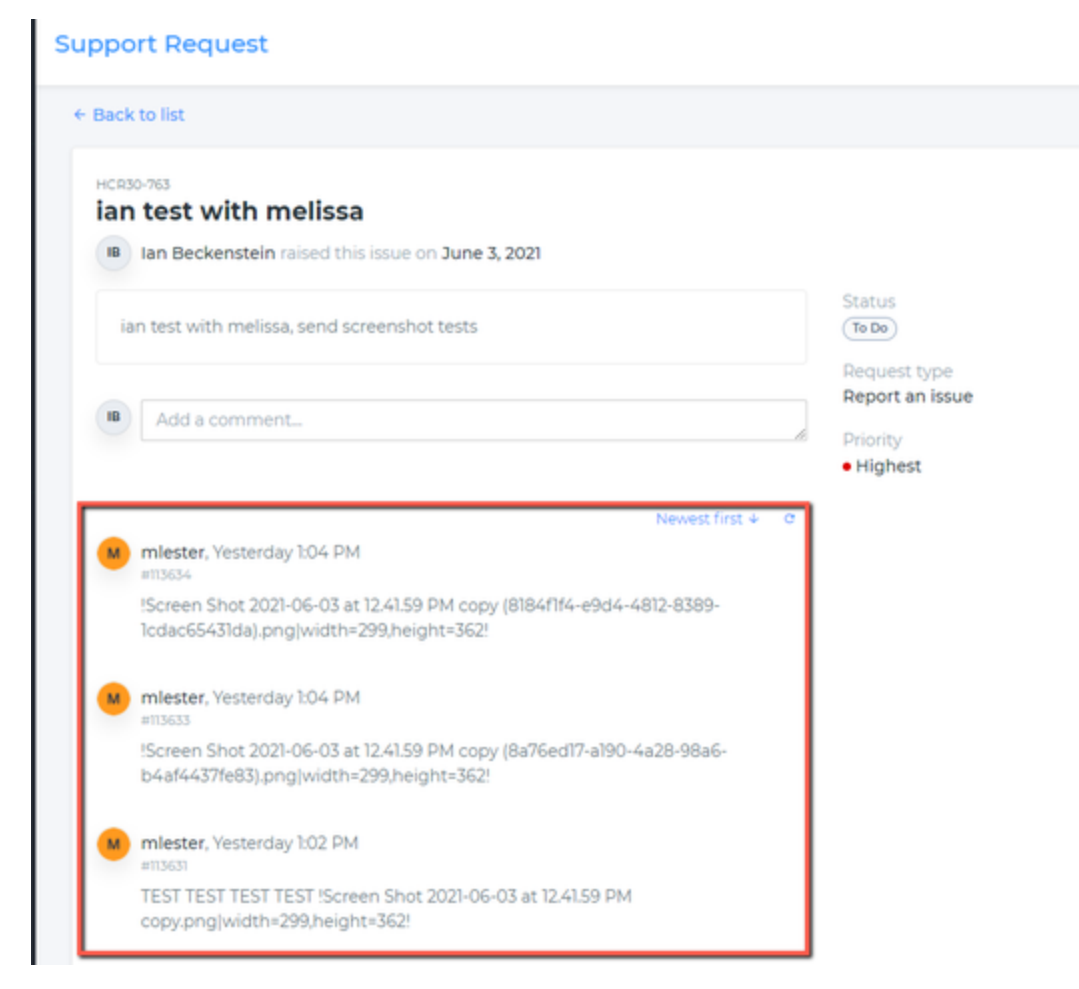

## **Video Tutorial**

**P** Please note that once all of the tabs have been fully developed in the HCR, the video will be updated to reflect all the updates.